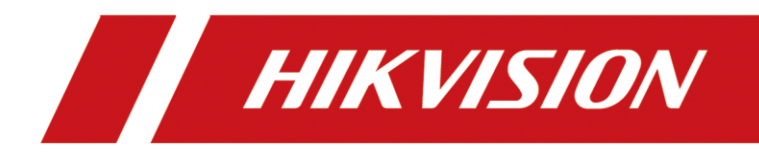

# **How to configure VCA of the NVR**

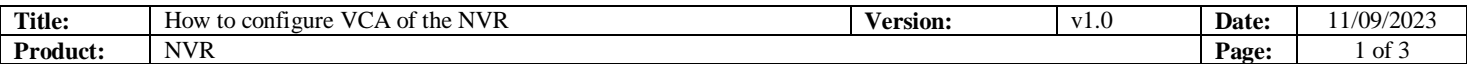

# **Preparation**

#### 1. Deepinmind or Acusense NVR

# **How to configure VCA of the NVR**

## **1. Video Struturalization**

### **1) Configure Engine**

Log in to the web, open "**configuration"——
"VCA configuration"—— "Engine configuration"**——select **"video structuratiralization**"

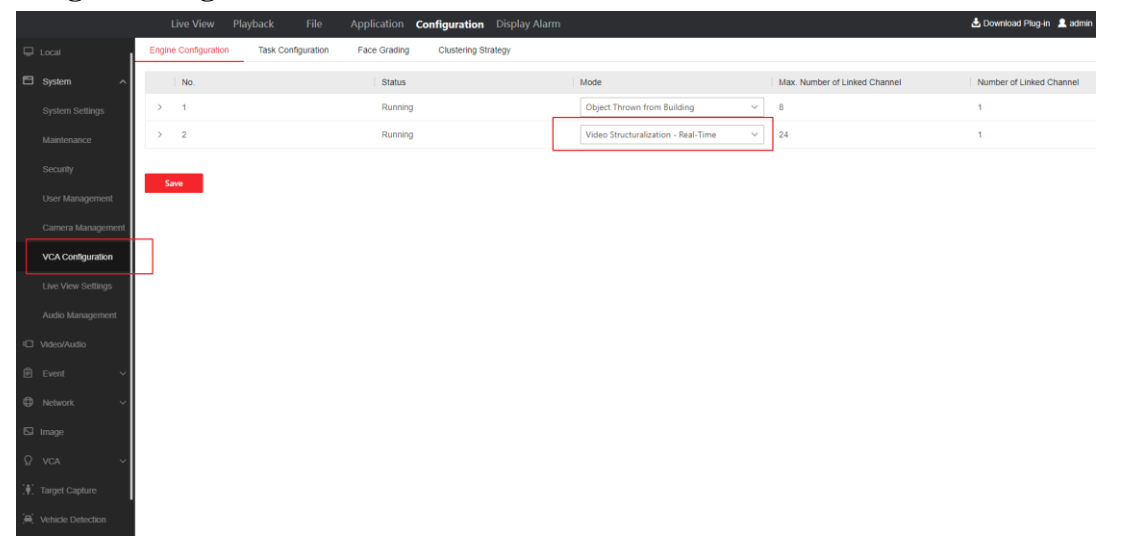

The local page is as follows:

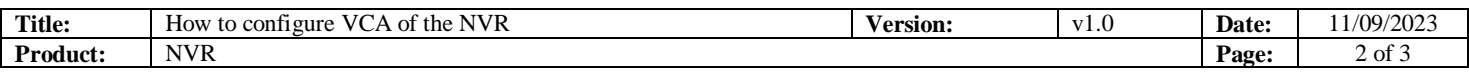

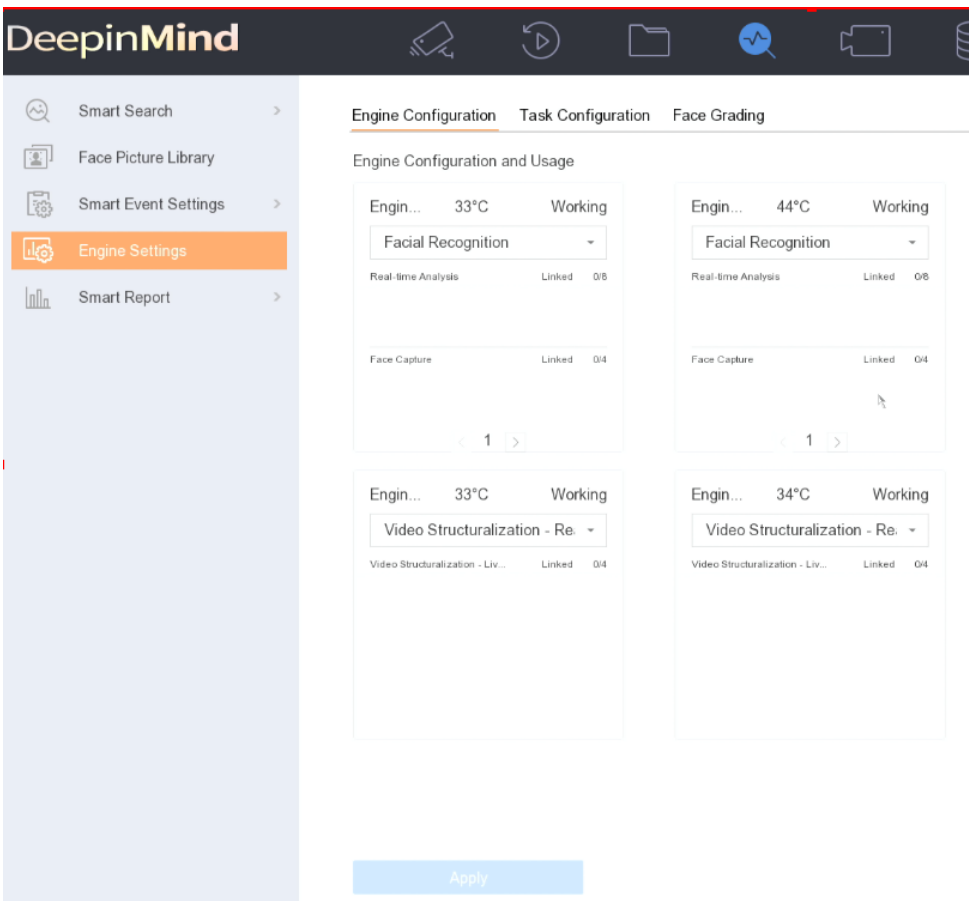

### **2) Configure Rule**

Open "**Configuration"——"VCA"——"Multi-Target-Type Detection**"— —select "**Enable AI by Device**"(It means using NVR's analytical ability), configure rule box, arming schedule and linkage method.

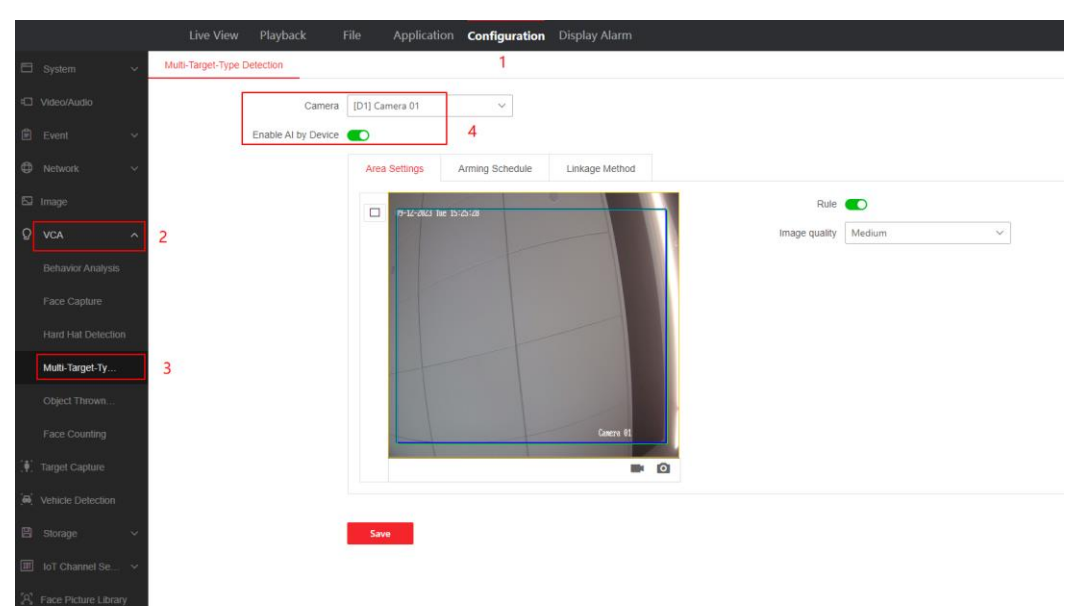

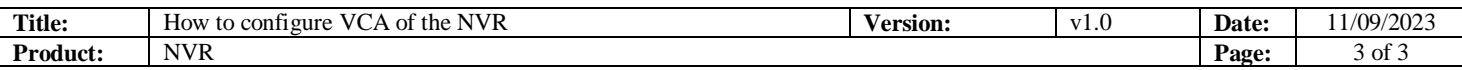

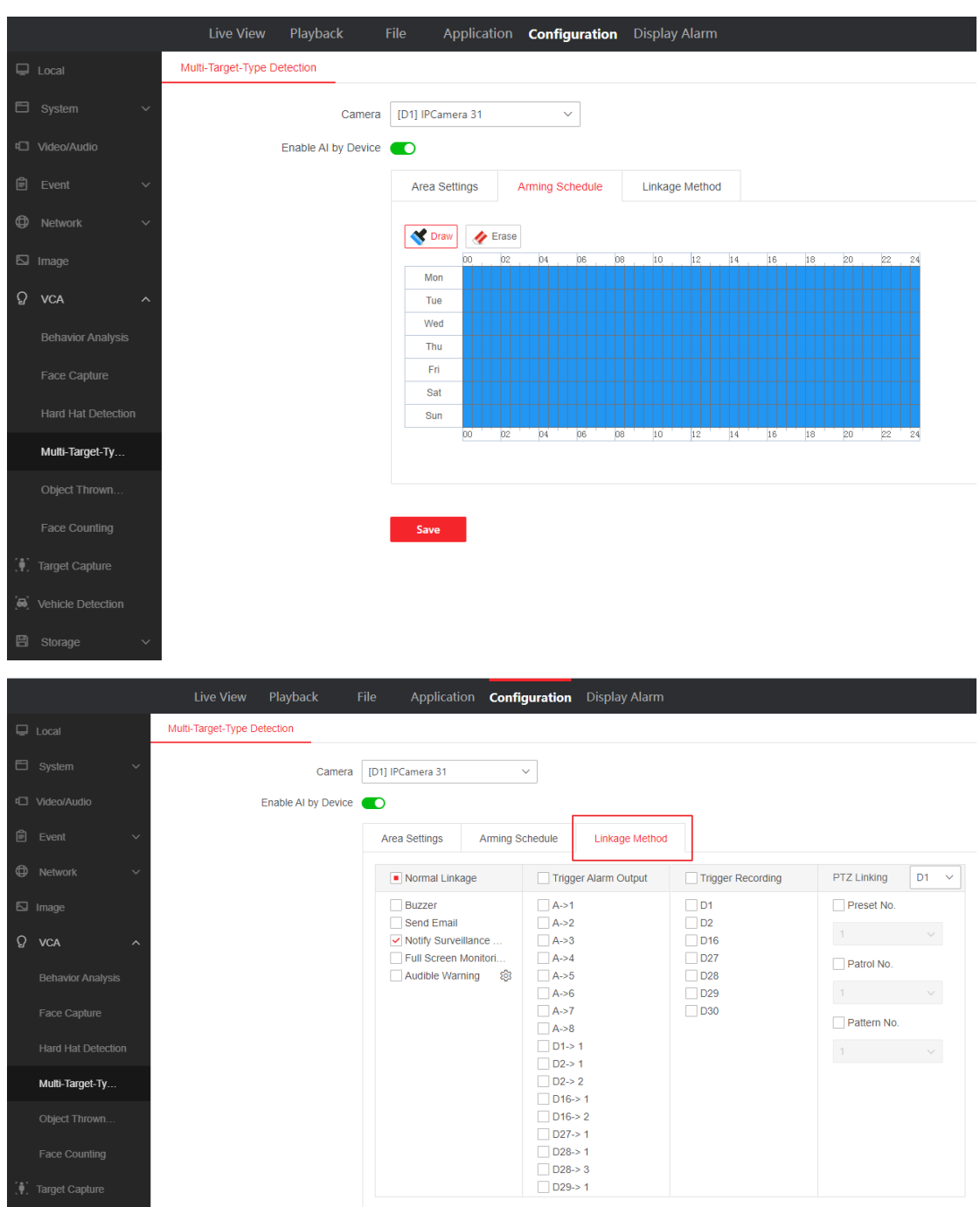

The local page is as follows:

*v*ehicle Detectio

Save  $\overline{\phantom{a}}$ 

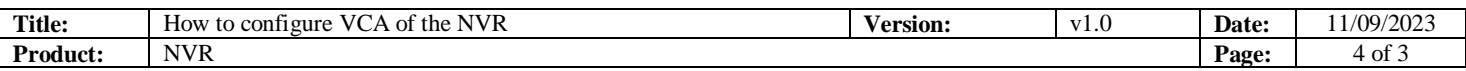

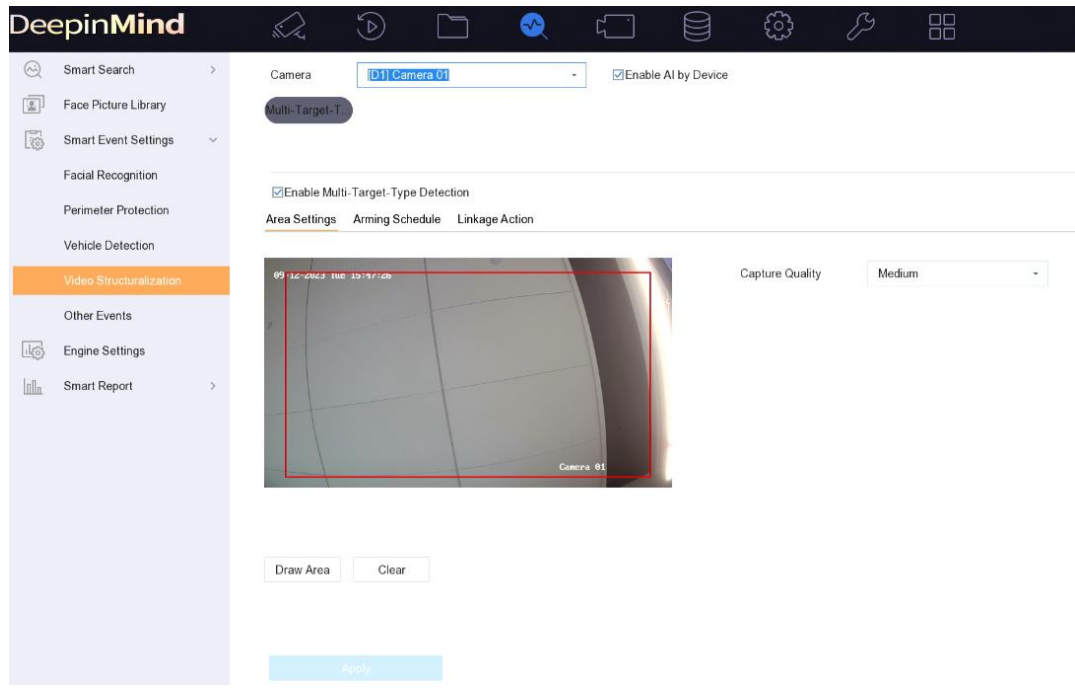

# **2. Face capture and recognition**

## **1) Engine switch to face recognition**

Open "**Configuration"——"VCA"——"Face Capture**", Configure rule box, arming schedule and linkage method.

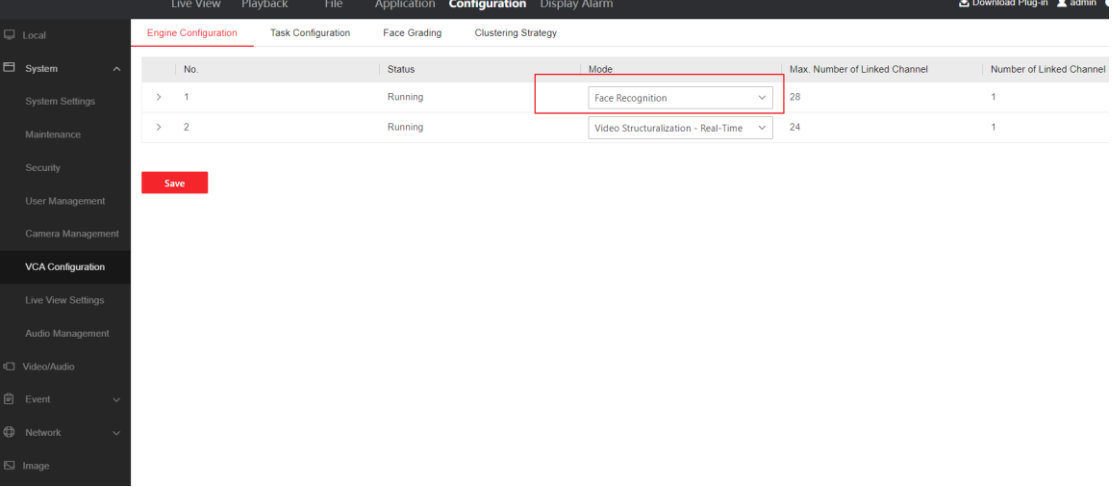

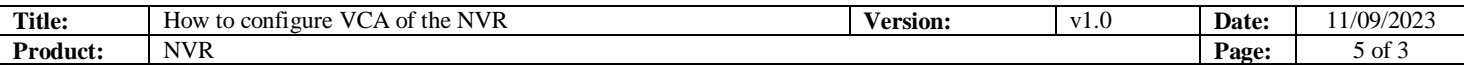

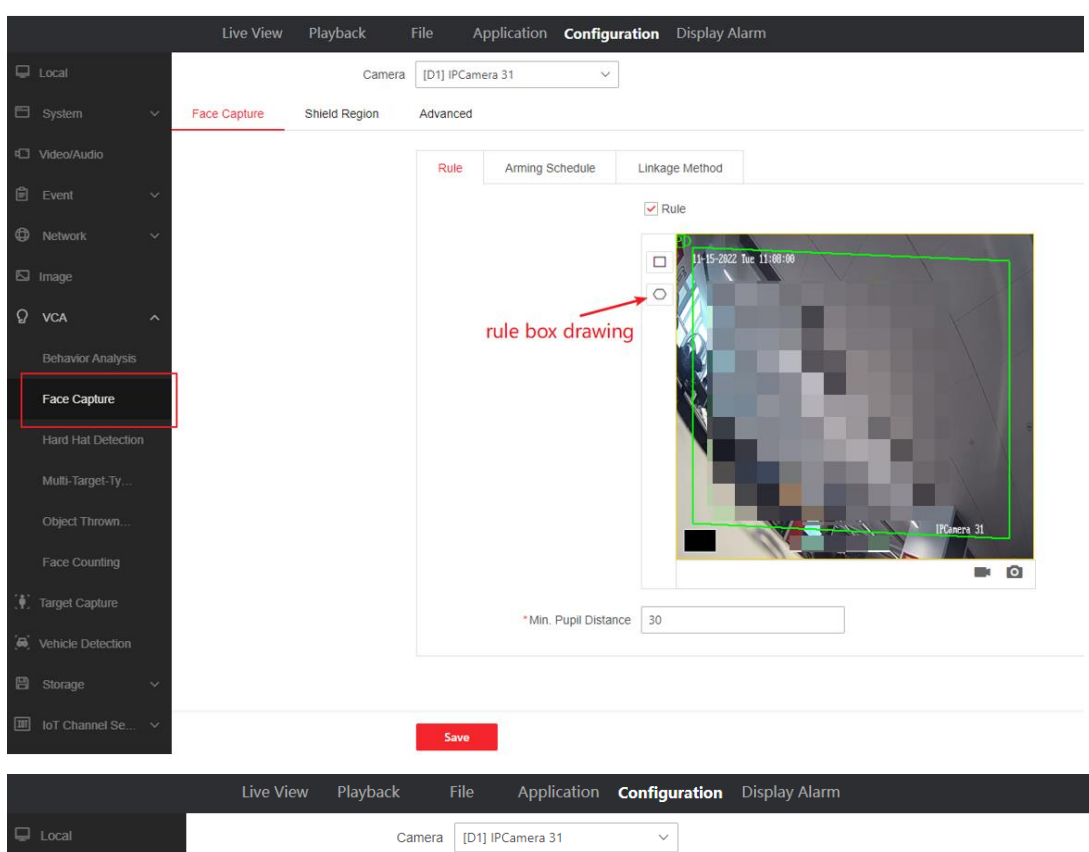

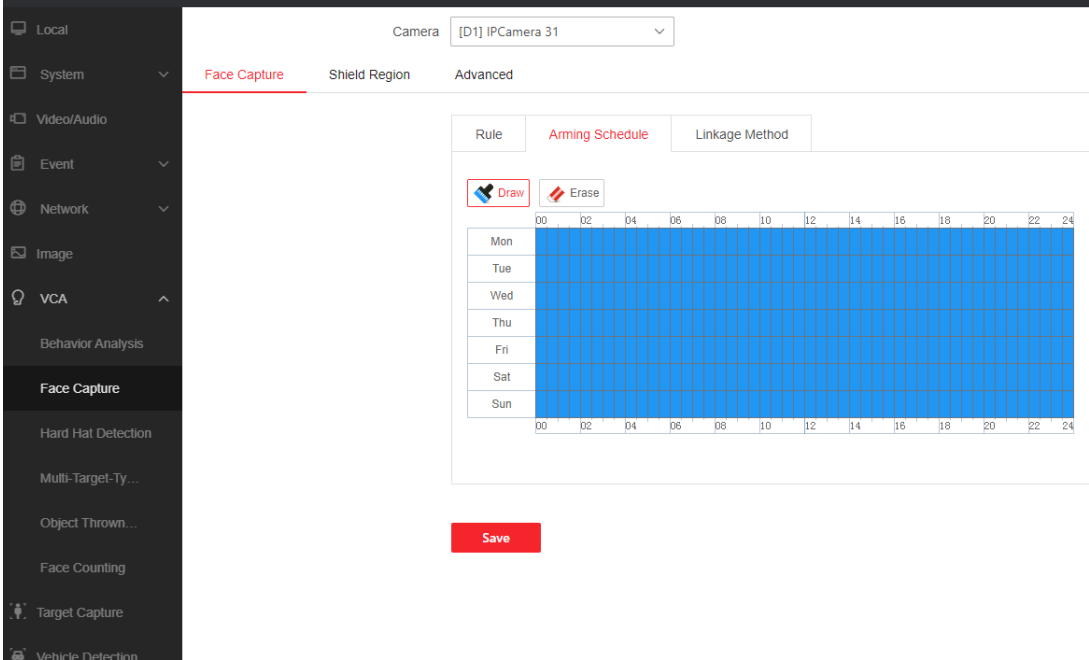

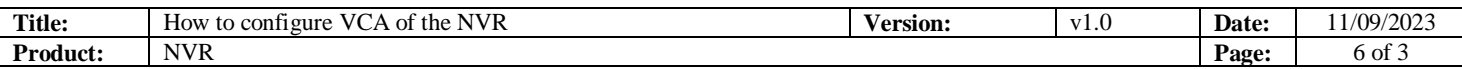

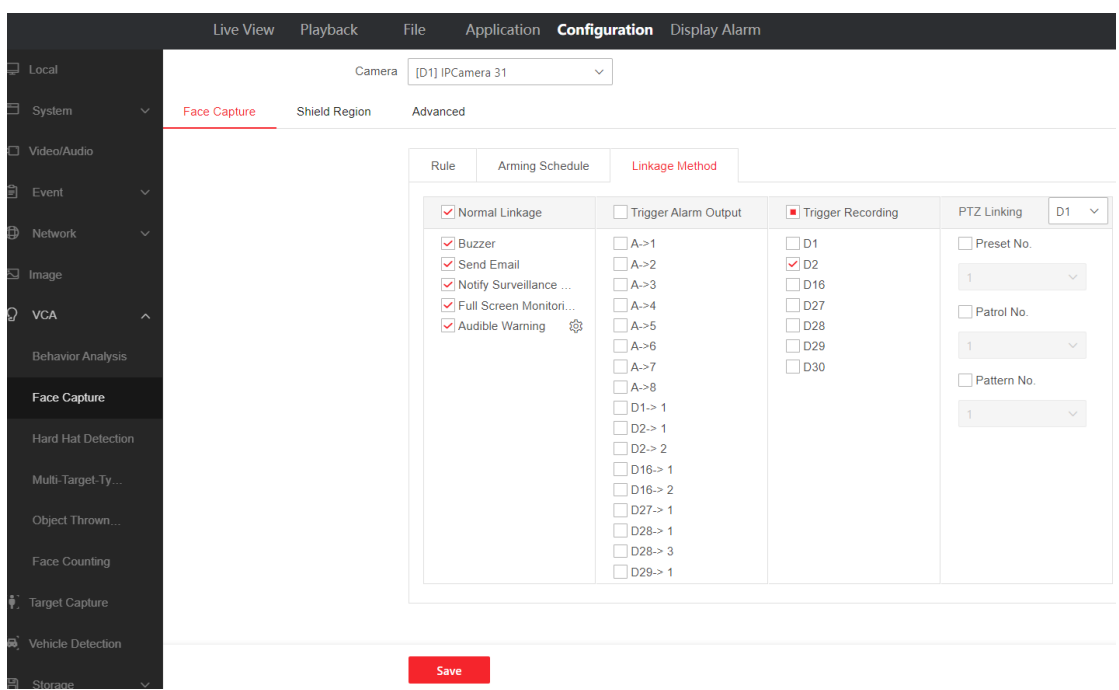

#### **2) Configure Face Comparison**

Compare and analyze the captured face picture and the picture in the face database to determine the similarity between the two pictures,

a. Open "**Configuration"——**"face picture library", configure face database and upload face pictures.

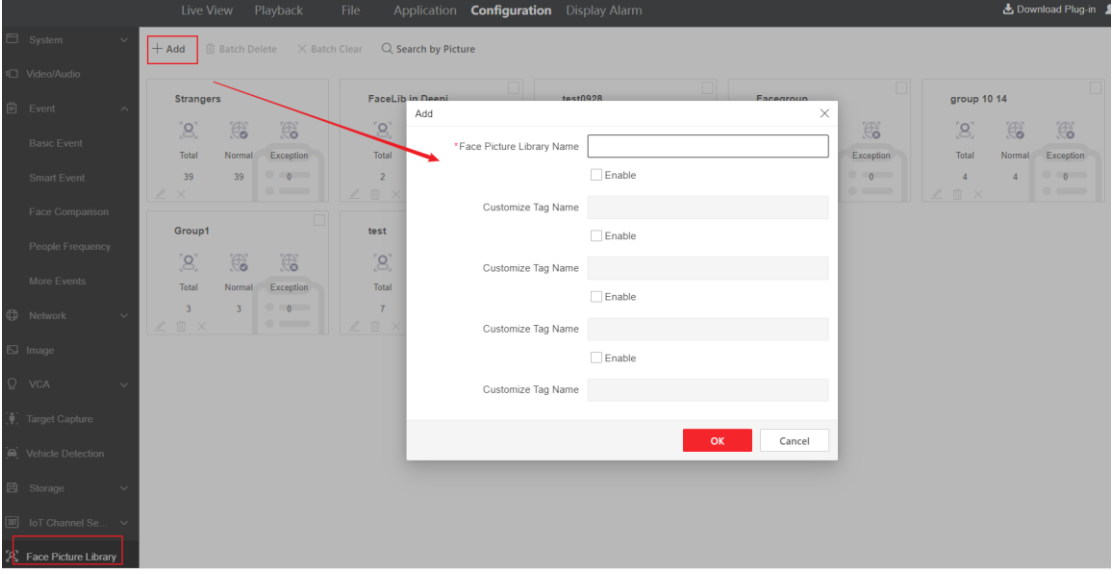

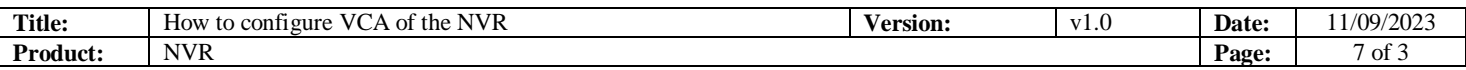

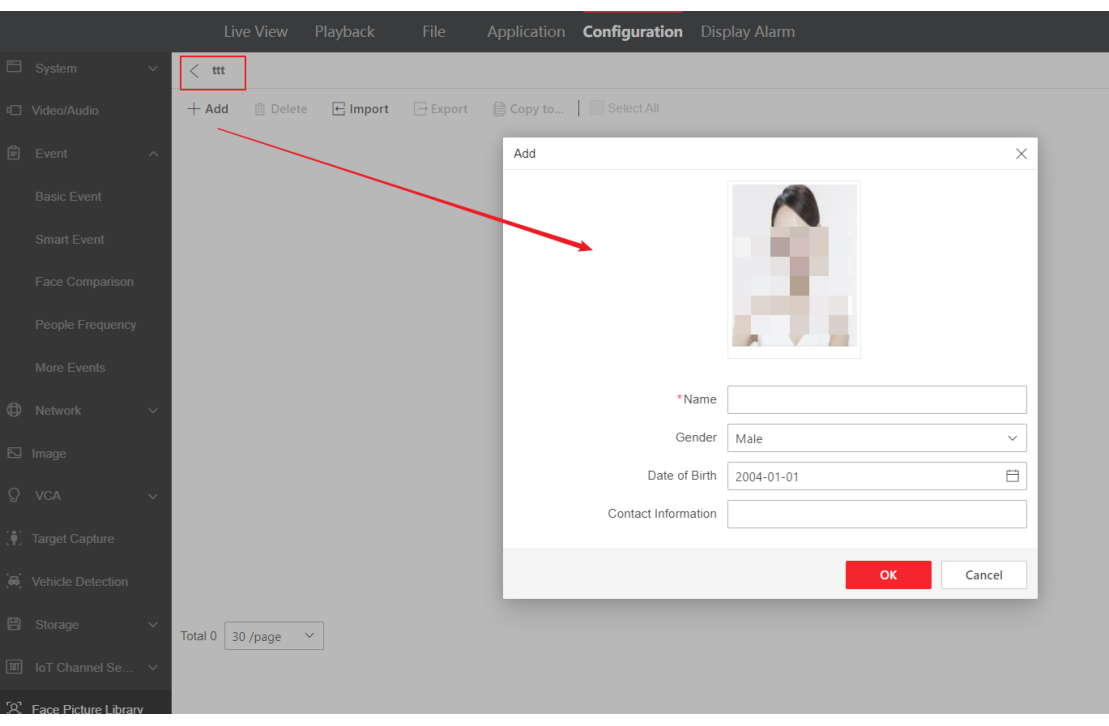

b. Open "**Configuration"——"Event"——"Face Comparison**", configure arming schedule, linkage method and linkage face database. *Note: Enable Non-Real-Time Face Comparison means that no comparison is* 

*made at present, and the comparison analysis will be made when the device engine resources are sufficient.*

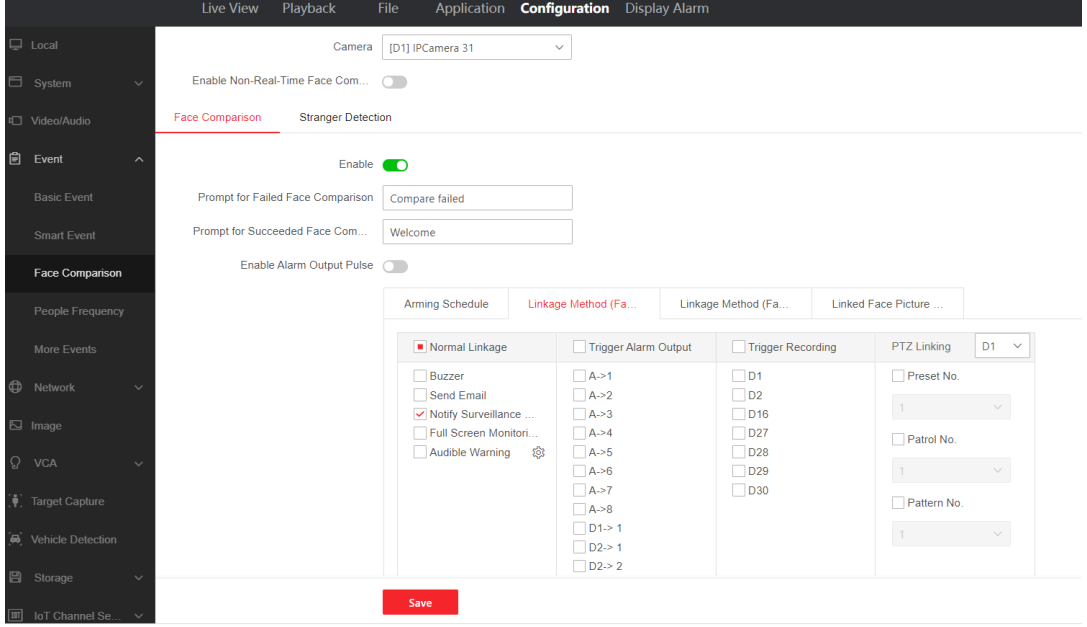

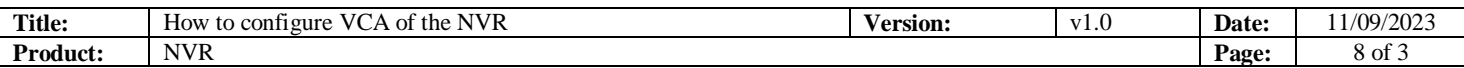

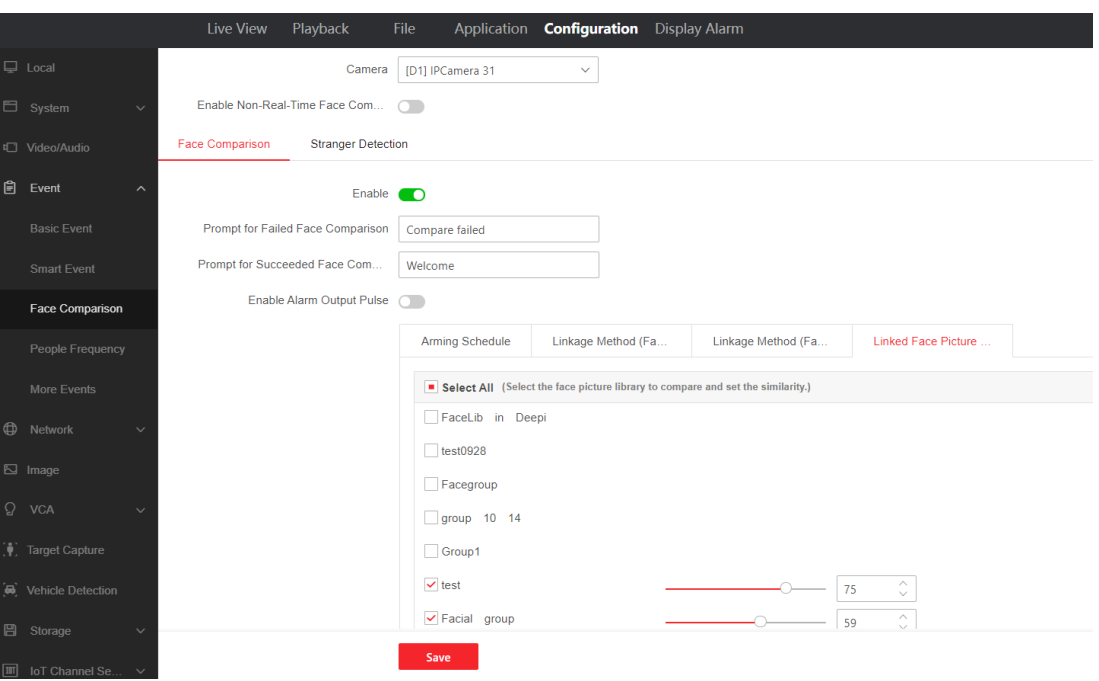

#### c. Stranger detection, configuration as above.

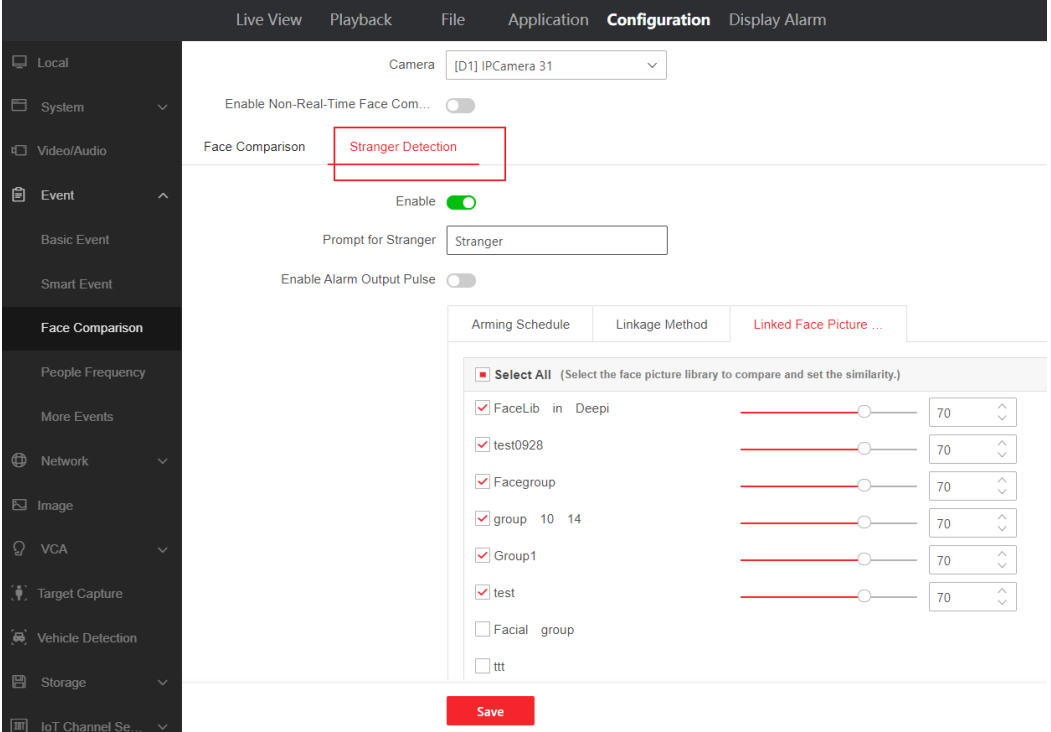

#### **3) Frequently Appeared Person**

When the number of appear reaches the alarm threshold within the set time, the alarm will be triggered. The stringers intelligence in the face database is used for Frequently appear person and does not support manual import. After enabling

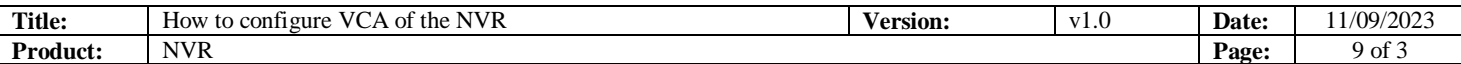

Frequently appear person, the device will automatically save the first stranger face snapshot of the stranger.

*Notes:*

*a. Capture Interval: If someone appeared several times in the capture interval time, the NVR would only count that this person come once.*

*b. Frequency Threshold & Statistics Cycle: Frequency Threshold and Days trigger the alarm together. For example, if the same person appear 10 times during the latest 7 days, the alarm will be triggered.*

*c. Filter&alarm in face database: if the database is set to filter, the personnel in this database will not trigger frequency alarm.*

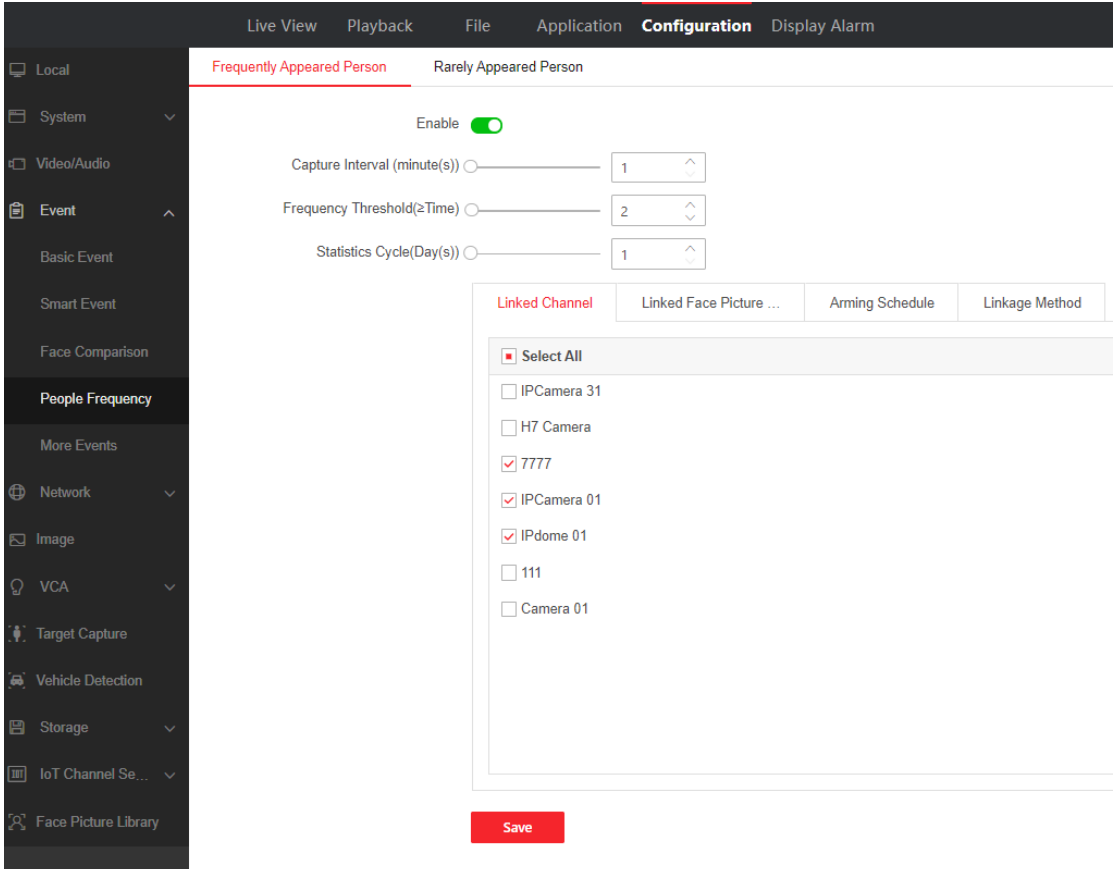

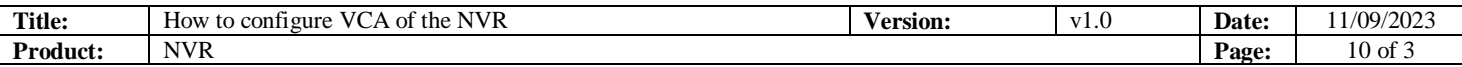

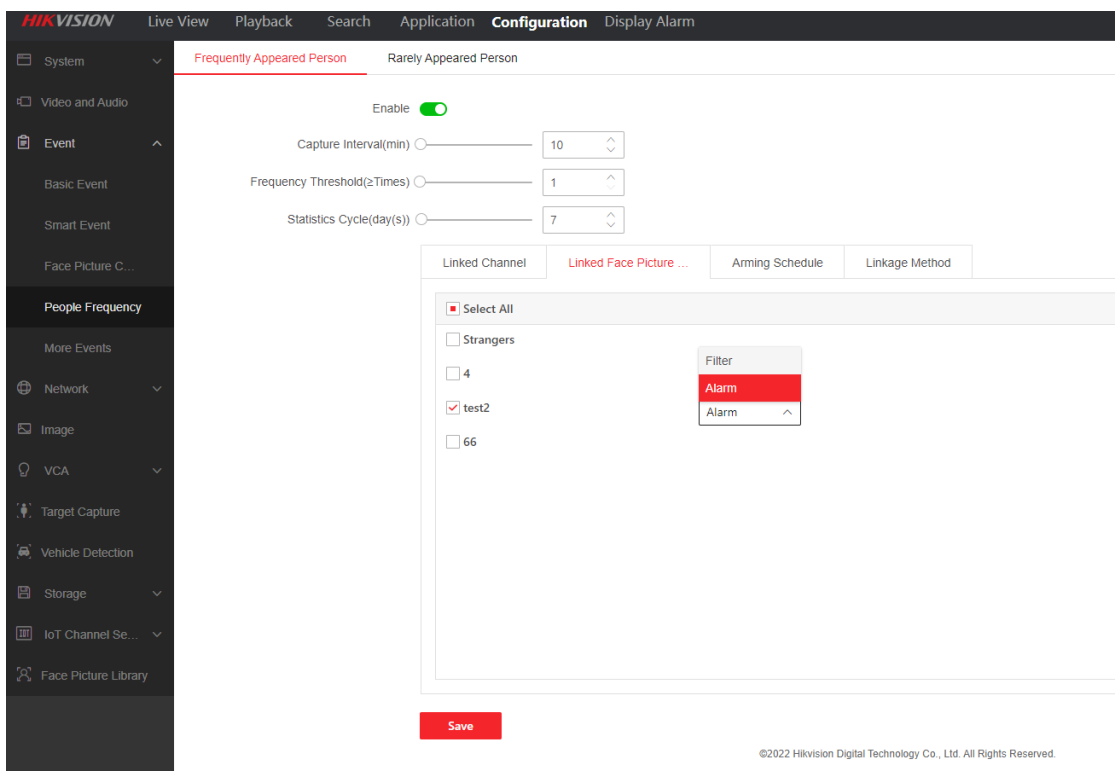

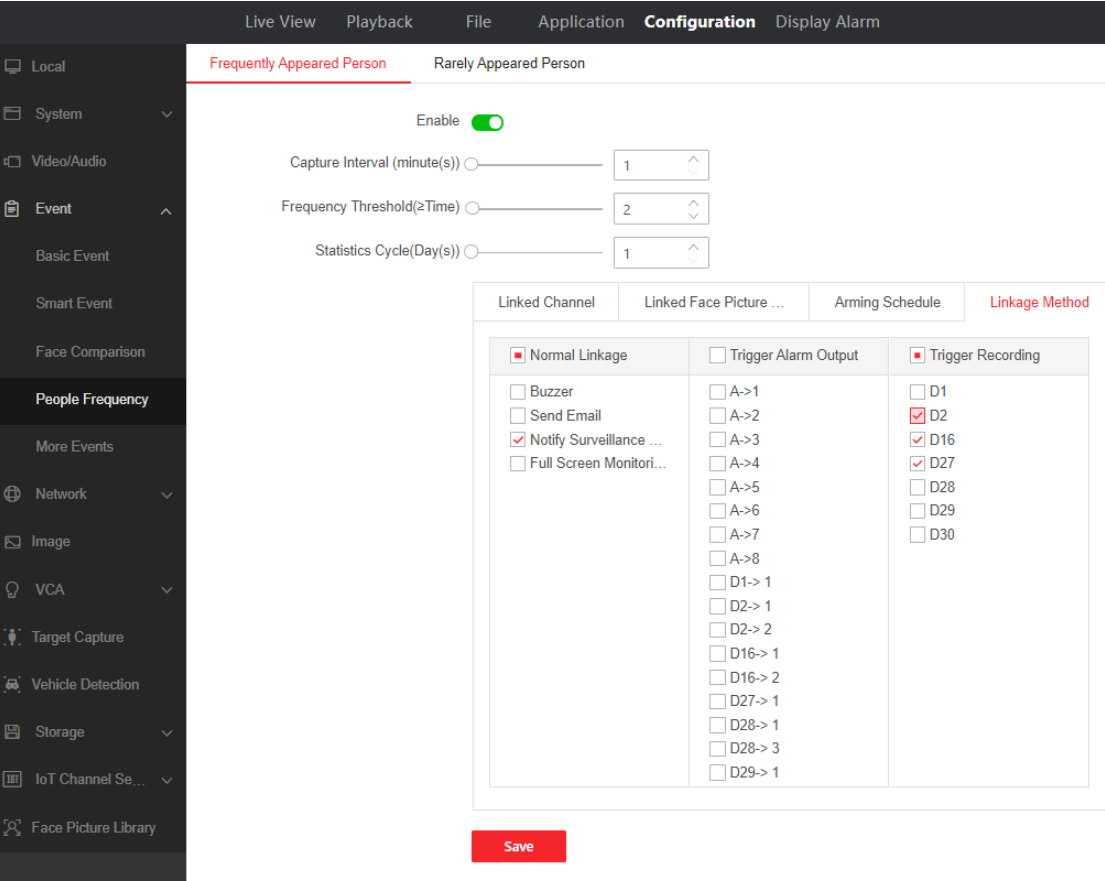

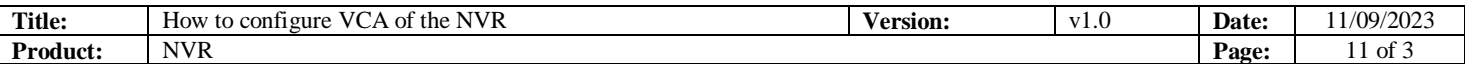

# **3. Perimeter protection configuration**

Switch engine to primeter protection

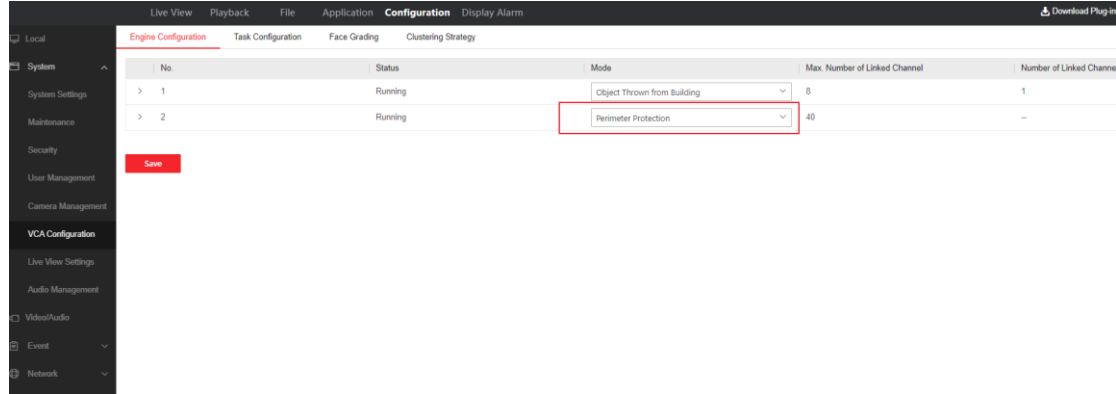

#### Open "**Configuration"——"event"——"smart event**"

#### **1) Intrusion Detection**

Enable "Enable AI by device" and "Enable intrusion detection", configure the rule box and the maximum and minimum detection boxes (used to detect the target larger than the minimum box and smaller than the maximum box), and check the person and vehicle to filter out the non-person and vehicle alarms.

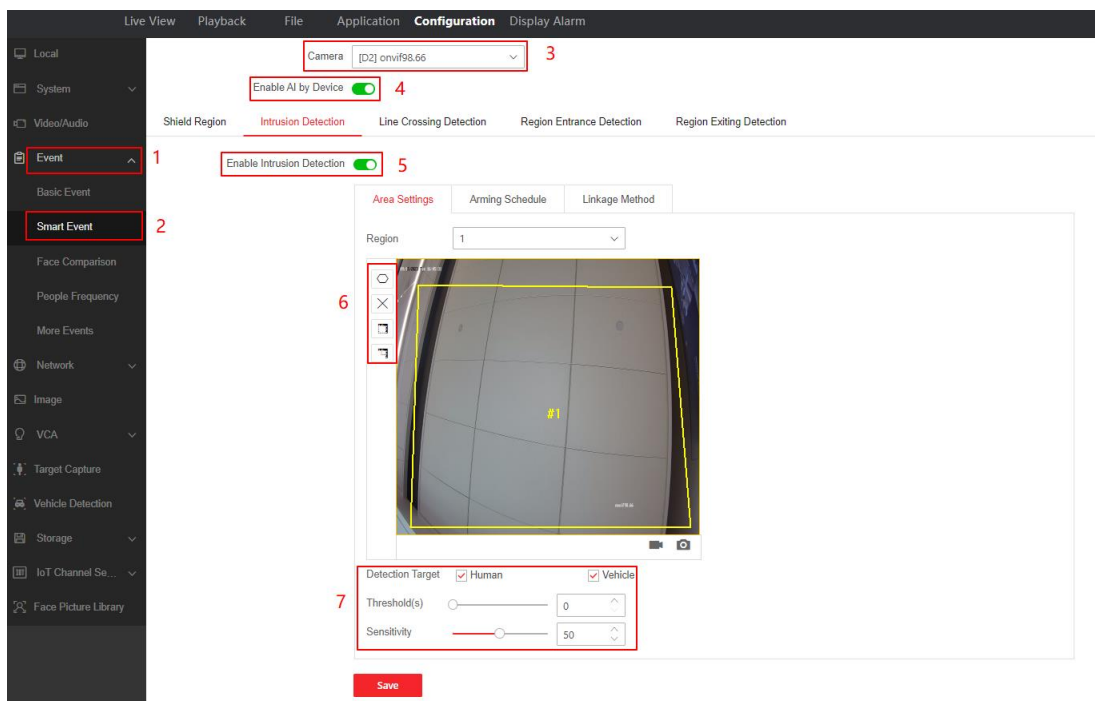

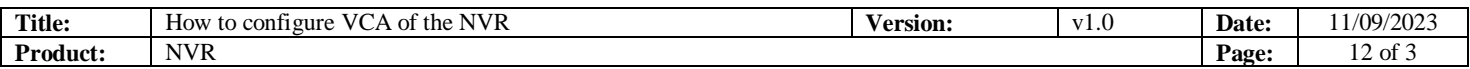

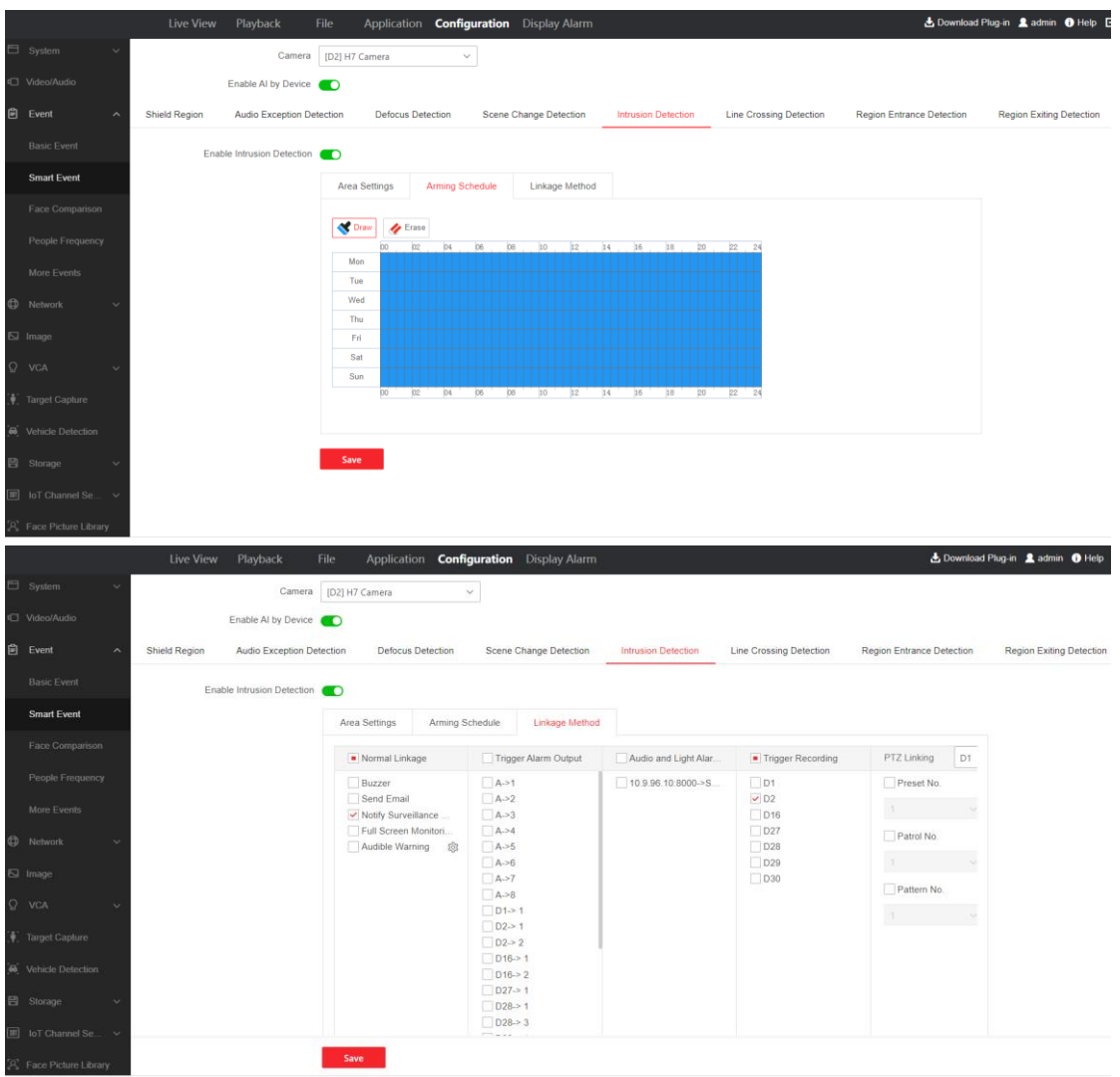

## **2) Line Crossing Detection**

When crossing a regular line, an alarm will be triggered, and the direction of crossing the line can be set. The specific configuration is the same as above (intrusion detection).

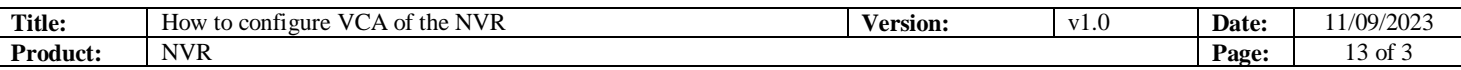

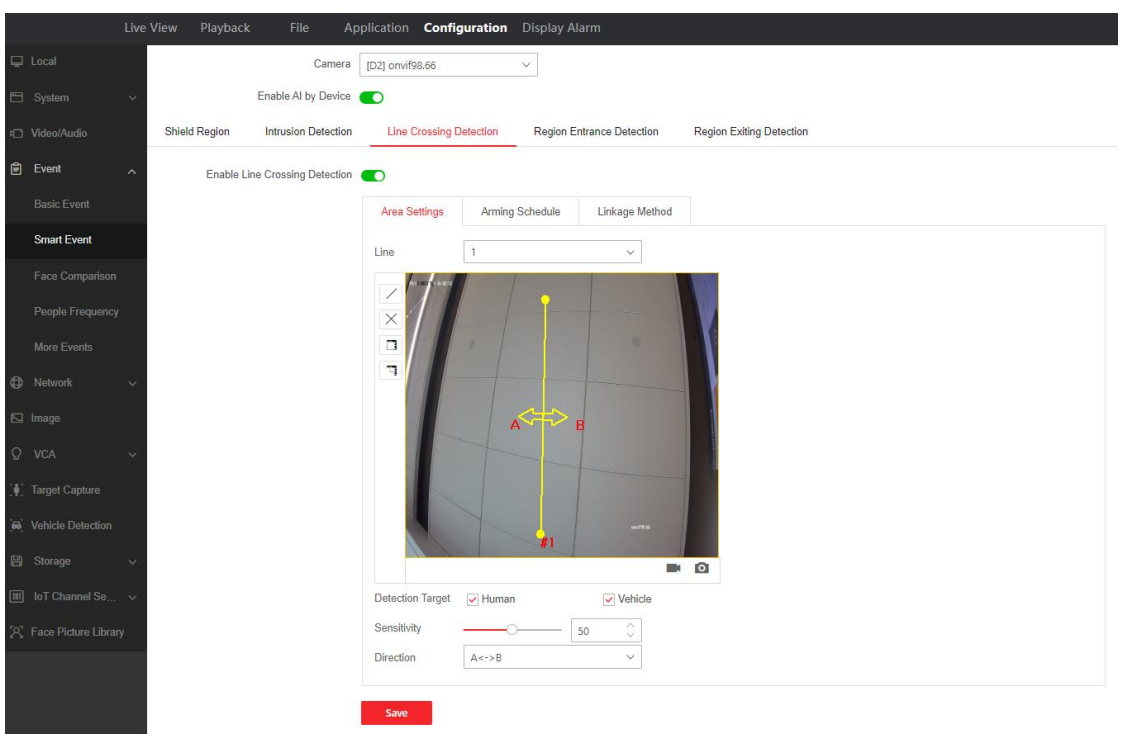

#### **3) Region Entrance Detection**

The alarm will only be triggered when entering the rule box from outside the rule box. Refer to intrusion detection the specific configuration.

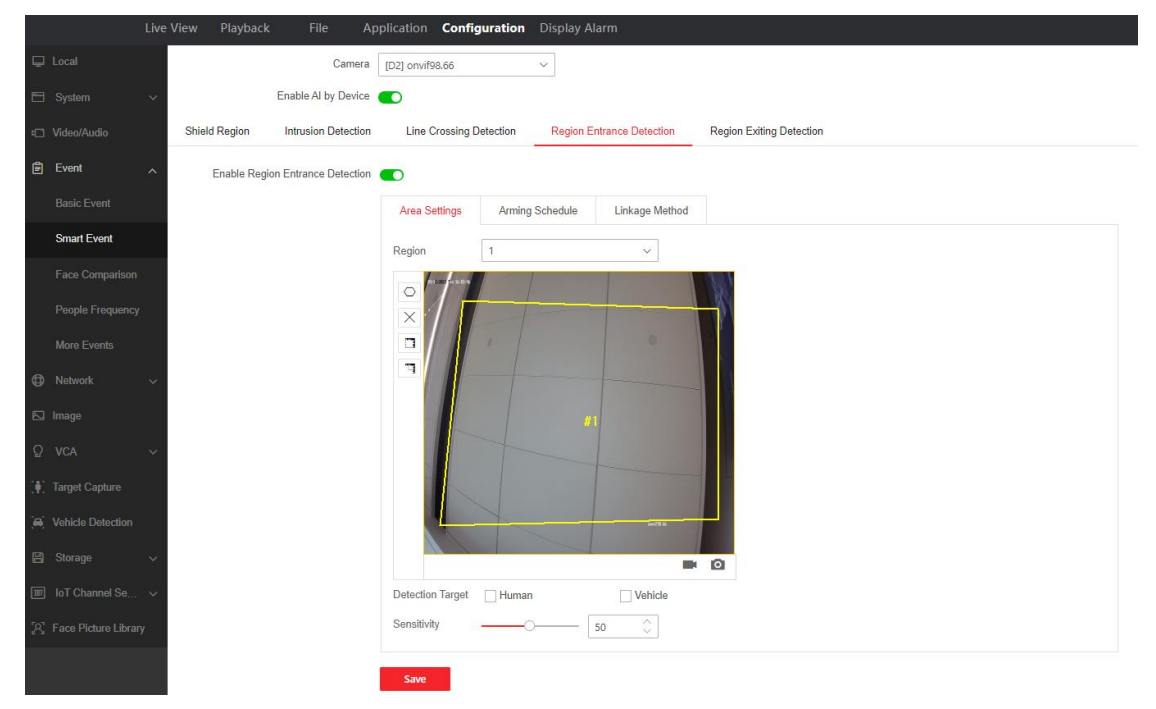

#### **4) Region Exiting Detection**

The alarm will be only triggered when you leave the rule box from the rule box.

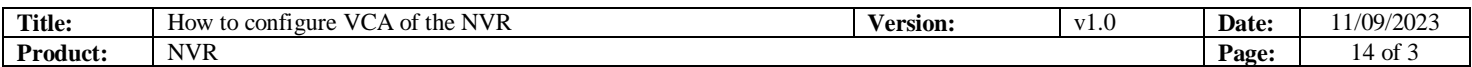

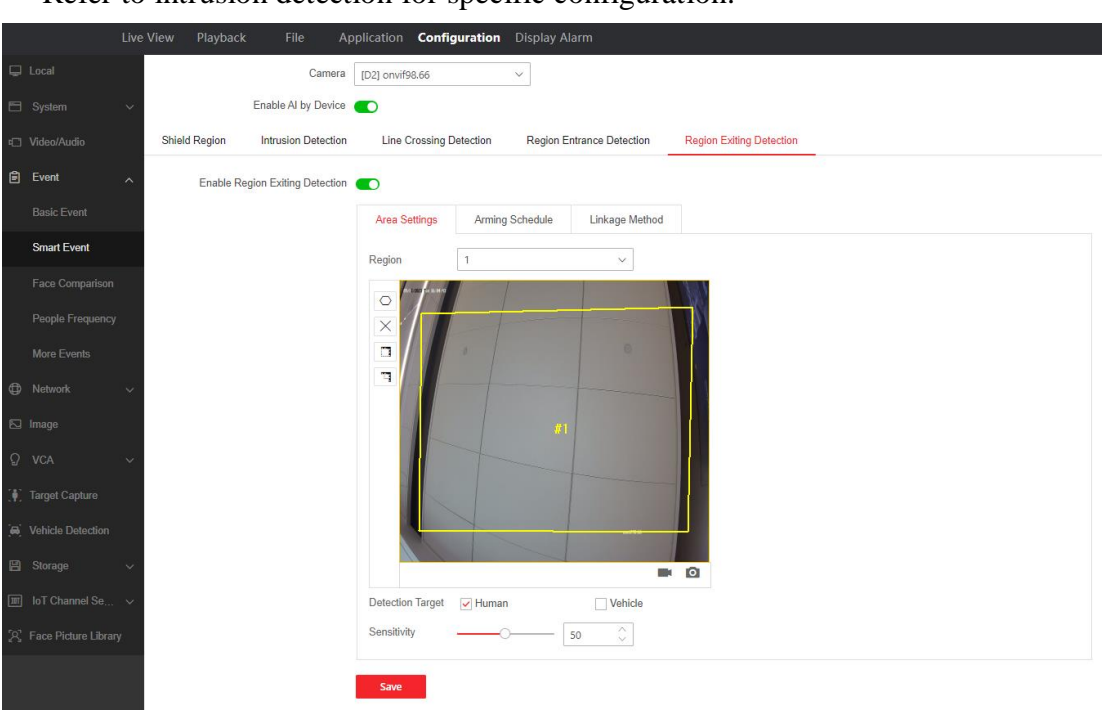

Refer to intrusion detection for specific configuration.

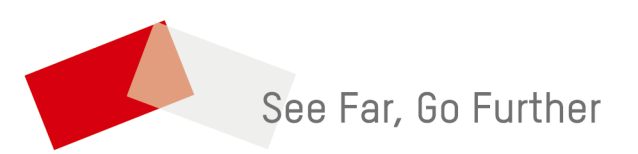